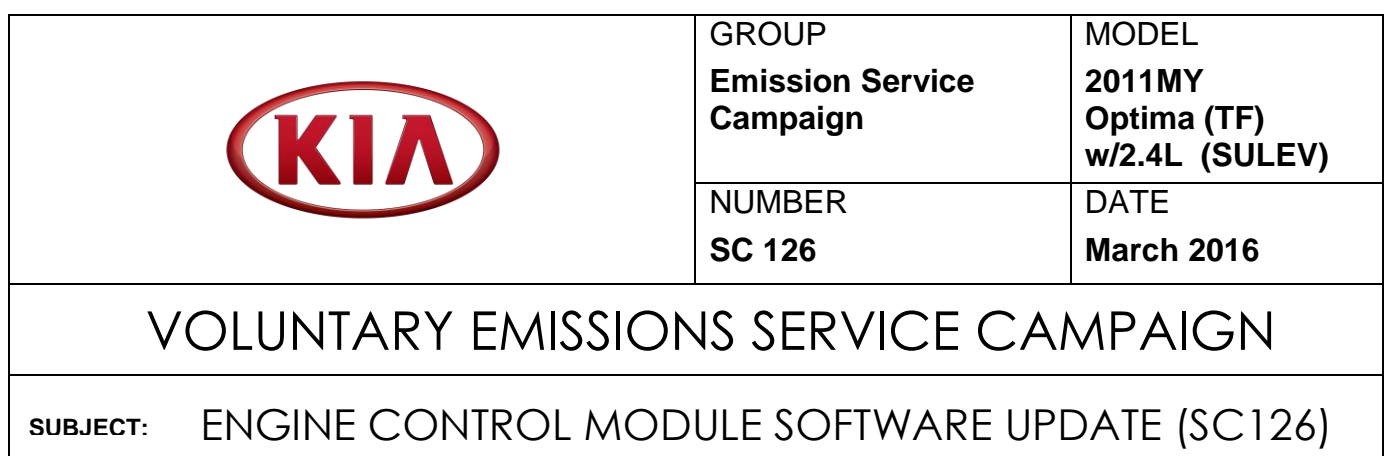

This bulletin provides information related to updating the software programming (calibration) of the Engine Control Module (ECM) on some 2011MY Optima (TF) vehicles equipped with a 2.4L engine and California emissions, produced from October 14, 2010 through September 9, 2011, which may have engine calibrations that were not optimized for emissions when the vehicle is warming up. These calibrations may cause the vehicle to release air pollutants which exceed California Air Resource Board (CARB) emissions regulations. To correct this condition, Kia is requesting the completion of this Voluntary Emissions Service Campaign on all affected 2011MY Optima (TF) vehicles. For confirmation that the latest reflash has been done to a vehicle you are working on, verify the ROM ID using the tables in this TSB.

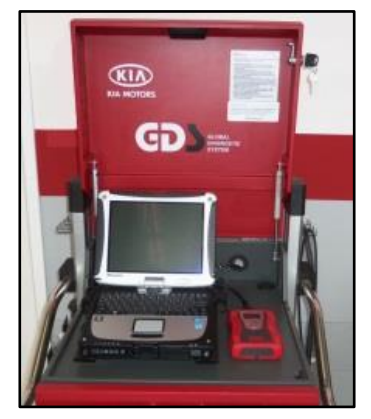

Global Diagnostic System (GDS) Kia Diagnostic System (KDS)

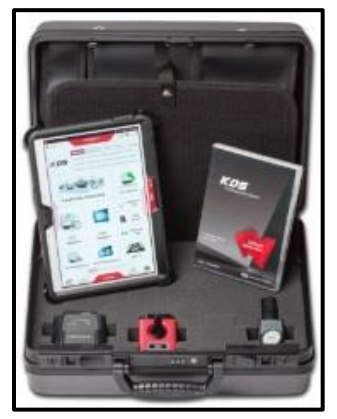

# **NOTICE**

**To assure complete customer satisfaction, always remember to refer to WebDCS Warranty Coverage (validation) Inquiry Screen (Service > Warranty Coverage >Warranty Coverage Inquiry) for a list of any additional campaigns that may need to be performed on the vehicle before returning it to the customer.**

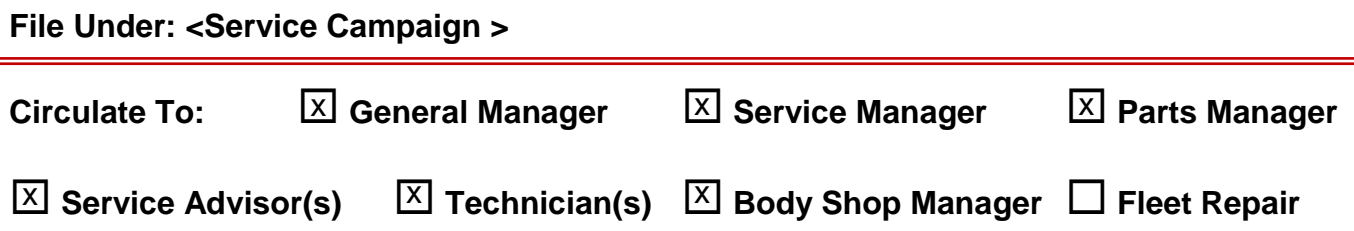

#### ENGINE CONTROL MODULE SOFTWARE UPDATE (SC126) **SUBJECT:**

### **Upgrade Procedure:**

The ECM should be reprogrammed using the GDS download, as described in this bulletin.

#### **UPGRADE EVENT NAME**

#### **269.TF 2.4 GDI COLD START LOGIC IMPROVEMENT**

**\* NOTICE** 

- **A fully charged battery is necessary before the upgrade can take place. It is recommended that the Midtronics GR8-1299 system be used in ECM mode during charging. DO NOT connect any other battery charger to the vehicle during the upgrade.**
- **Be careful not to disconnect any cables connected to the vehicle or GDS during the upgrade procedure.**
- **DO NOT start the engine during the upgrade.**

### **ROM ID INFORMATION TABLES:**

**Upgrade Event #269**

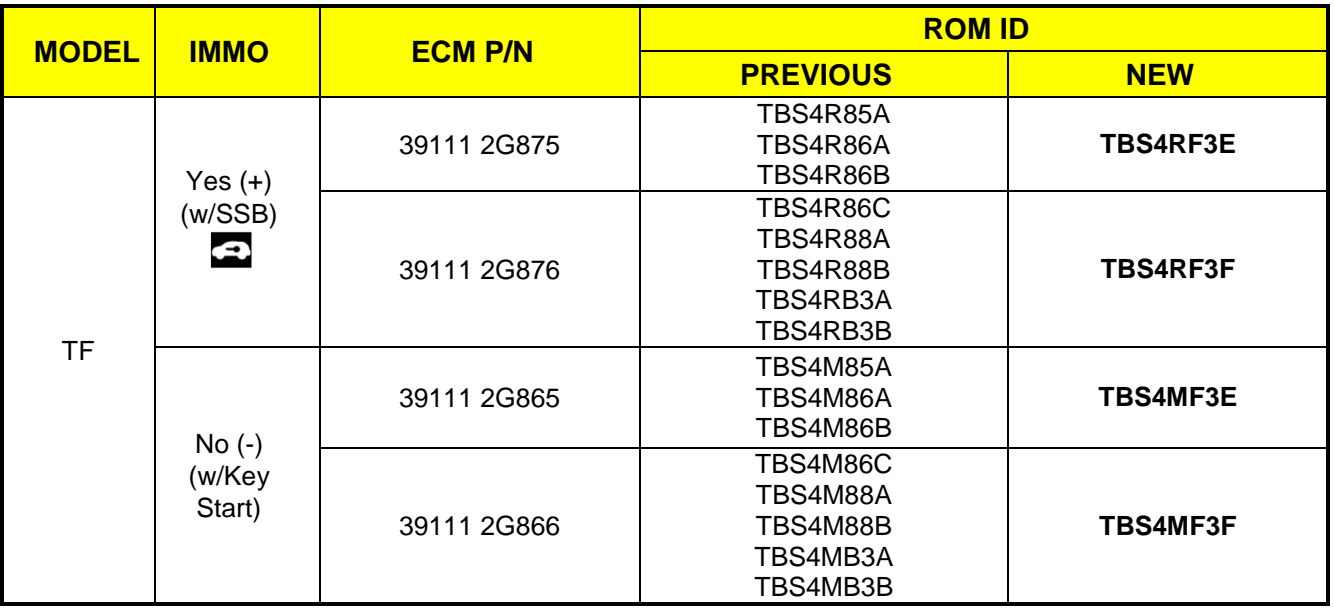

*To verify the vehicle is affected, be sure to check the Calibration Identification of the vehicle's ECM ROM ID and reference the Information Table as necessary.*

# **A**CAUTION

**Before attempting an ECM upgrade on any Kia model, make sure to first determine whether the particular model is equipped with an immobilizer security system. Failure to follow proper procedures may cause the PCM to become inoperative after the upgrade and any claims associated with this repair may be subject to chargeback.** 

#### Page 3 of 7

#### ENGINE CONTROL MODULE SOFTWARE UPDATE (SC126) **SUBJECT:**

I

# $\star$  **NOTICE**

**If performing this Service Campaign using KDS, refer to TSB SST 037.**

1. Connect the power supply cable to the GDS.

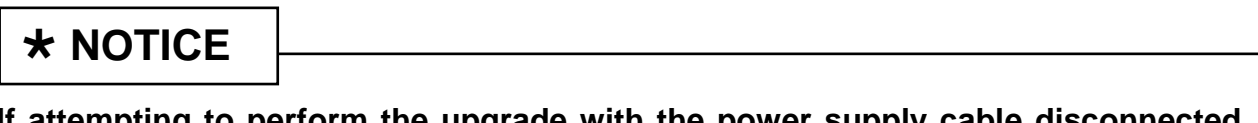

**If attempting to perform the upgrade with the power supply cable disconnected from the GDS, be sure to check that the GDS is fully charged before performing the upgrade. If the GDS is not fully charged, the upgrade may not occur. Therefore, it is strongly recommended that the power supply connector be connected to the GDS.**

2. Connect the USB cable between the VCI and the GDS.

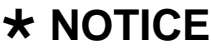

**When performing the upgrade using the GDS, wireless communication between the VCI and GDS is not available. Therefore, be sure to connect the USB cable between the VCI and the GDS.**

- 3. Connect the Main 16-pin DLC cable (GHDM 241000) to the VCI.
- 4. Connect the Main 16-pin DLC cable (GHDM – 241000) to the OBD-II connector, located under the driver's side of the instrument panel.

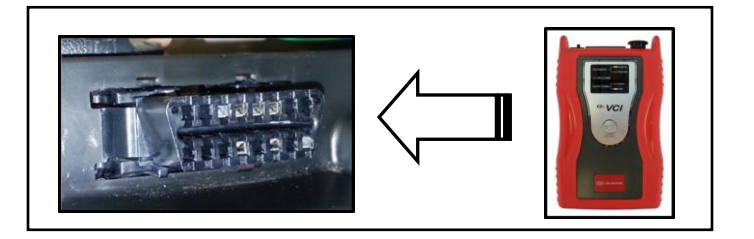

5. With the ignition key ON, turn ON the VCI and GDS. Access the GDS vehicle identification number (VIN) screen and configure the vehicle using the **VIN AUTO DETECT** Function.

Page 4 of 7

#### ENGINE CONTROL MODULE SOFTWARE UPDATE (SC126) **SUBJECT:**

6. Select **Engine** system and click **OK.**

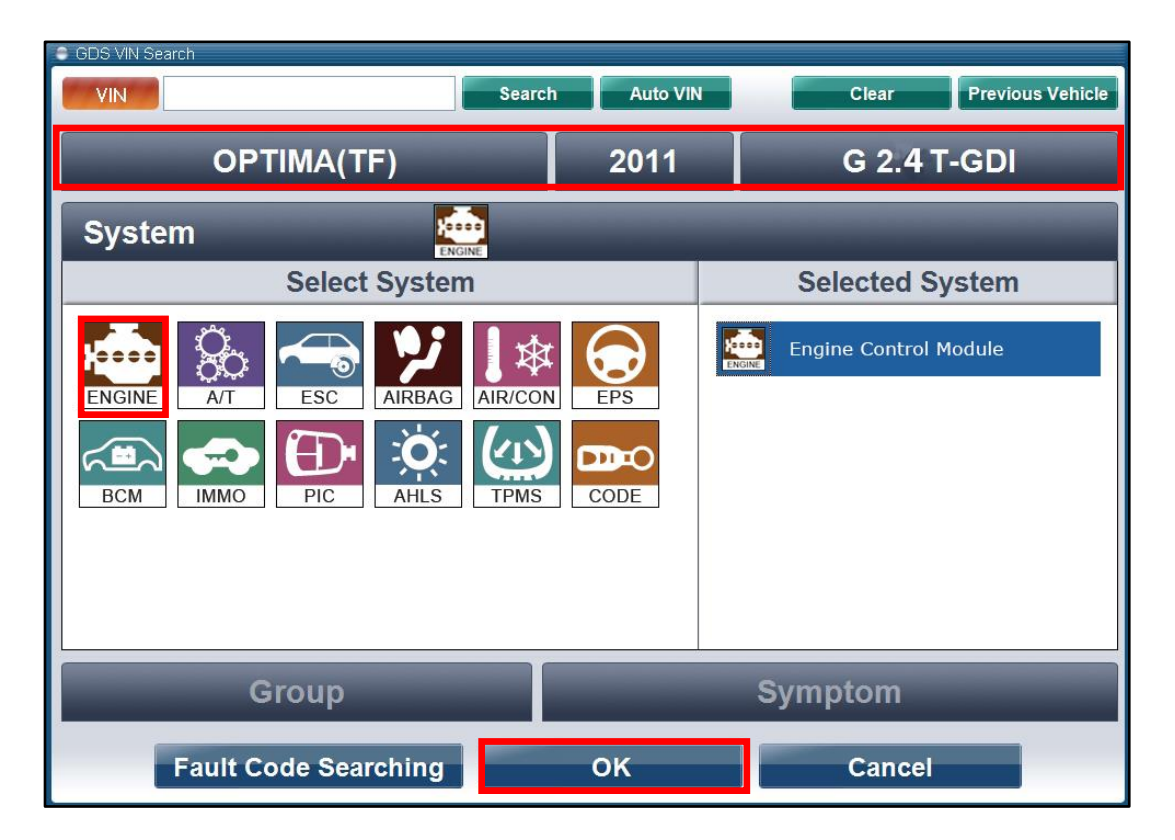

7. Select **ECU Upgrade** from the bottom right-hand corner. Next select **Auto Mode**, and then **Upgrade Event 269.TF 2.4 GDI COLD START LOGIC IMPROVEMENT**. Perform the upgrade in accordance with normal GDS ECM upgrade procedures.

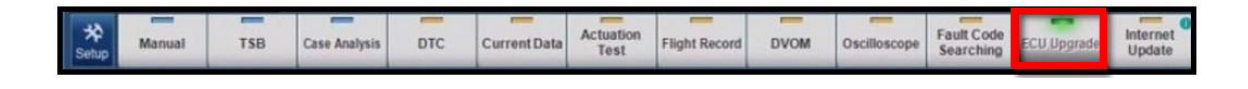

- 8. When the GDS/KDS reports that the upgrade has been successfully completed, click **OK** and turn the ignition off for ten (10) seconds.
- 9. Check if any incidental Diagnostic Trouble Codes (DTC(s)) have been created by the upgrade process; clear any DTC(s) that may be present.
- 10. Start the vehicle to confirm proper operation.

#### Page 5 of 7

#### ENGINE CONTROL MODULE SOFTWARE UPDATE (SC126) **SUBJECT:**

I

# **A** CAUTION

**Before attempting an ECM upgrade on any Kia model, make sure to first determine whether the particular model is equipped with an immobilizer security system. Failure to follow proper procedures may cause the PCM to become inoperative after the upgrade and any claims associated with this repair may be subject to chargeback.** 

**NOTICE**

**Do NOT attempt to perform a Manual Mode upgrade unless Auto Mode fails. Always follow the instructions given on the GDS in either Auto or Manual mode. See the table below for Manual Mode passwords.**

#### **Manual Mode Upgrade**

#### **MANUAL MODE UPGRADE PASSWORDS:**

**Upgrade Event #269 Optima (TF)**

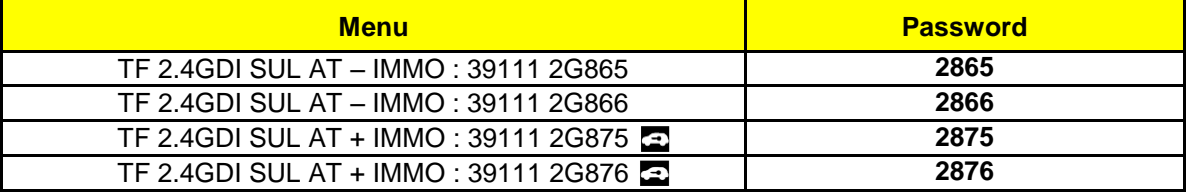

- 1. Within the ECU Upgrade screen, select **Manual Mode** in the left column, select **ENGINE**  system and then select **Upgrade 269.TF 2.4 GDI COLD START LOGIC IMPROVEMENT.** Select the appropriate control unit part number by referring to the ROM ID Information Table on Page 2, and click **OK**.
- 2. Enter the appropriate password from the table on above, and click **OK**.
- 3. Upgrade will begin and the progress of the upgrade will appear on the bar graph.
- 4. When the GDS/KDS reports that the upgrade has been successfully completed, click **OK** and turn the ignition off for ten (10) seconds.
- 5. Check if any incidental Diagnostic Trouble Codes (DTC(s)) have been created by the upgrade process; clear any DTC(s) that may be present.
- 6. Start the vehicle to confirm proper operation.

#### ENGINE CONTROL MODULE SOFTWARE UPDATE (SC126) **SUBJECT:**

## **The Proof of Correction Card and the Campaign Completion Label are ONLY required for vehicles in the following states: California, Connecticut, Maine, Maryland, Massachusetts, New Jersey, Oregon, Pennsylvania, Rhode Island, Vermont, Washington, New York and Delaware:**

## **VEHICLE EMISSION RECALL - PROOF OF CORRECTION CARD**

A Vehicle Emission Recall - Proof of Correction card must be filled out for all vehicles registered in California, Connecticut, Maine, Maryland, Massachusetts, New Jersey, Oregon, Pennsylvania, Rhode Island, Vermont, Washington, New York and Delaware. Residents of these states, who own an affected vehicle, will be required to possess a Vehicle Emission Recall - Proof of Correction card as evidence of voluntary service campaign completion, when they apply for vehicle registration renewal.

## **WHAT TO DO WITH THE CARD:**

The Vehicle Emission Recall - Proof of Correction card must be completed by the Dealership's Service Manager using a permanent ink pen. A fine point pen is recommended. When filling in the information, copy the information directly from the vehicle, not the repair order. **ALL INFORMATION MUST BE PRINTED AND NEAT.**

## **NOTE: DO NOT COMPLETE THE CARD UNLESS THE SERVICE CAMPAIGN WORK IS COMPLETED.**

The copy of the card shown below indicates the areas to be filled in. Each area must be filled in.

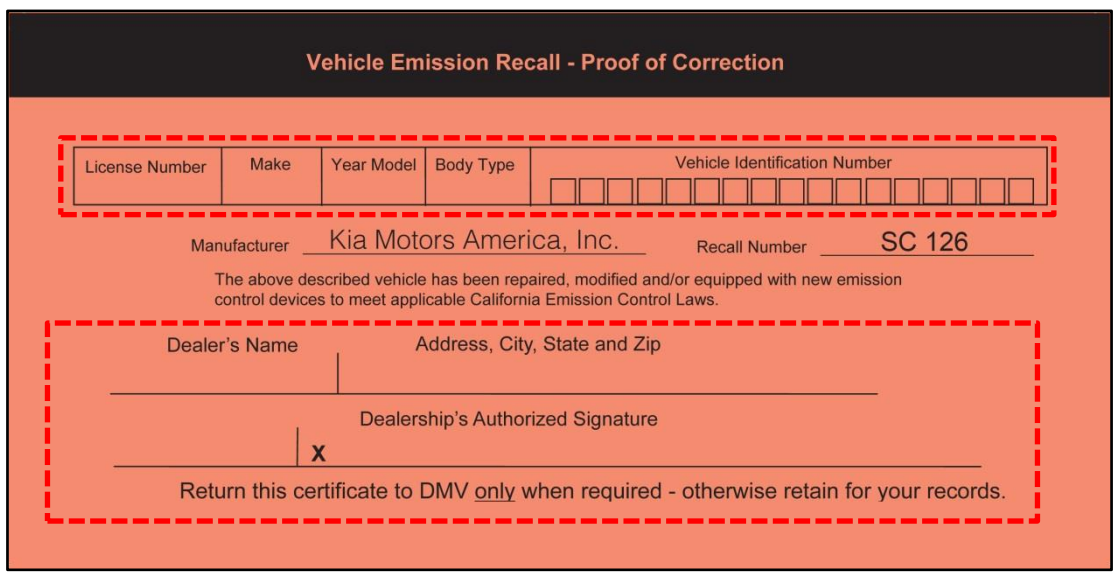

## **FILLING OUT AND APPLYING THE CAMPAIGN COMPLETION LABEL:**

The dealer must fill in the Dealer Code and Date information fields on the Campaign Completion Label. Once complete, affix the campaign completion label under the hood of the vehicle, as shown on Page 7.

TSB: SC 126 Optima (TF) March 2016

#### ENGINE CONTROL MODULE SOFTWARE UPDATE (SC126) **SUBJECT:**

I

Apply SC 126 Campaign Completion Label onto the body in the area next to the shock tower, as shown. **NOTE: Be sure to clean the mounting surface to ensure proper label adhesion.**

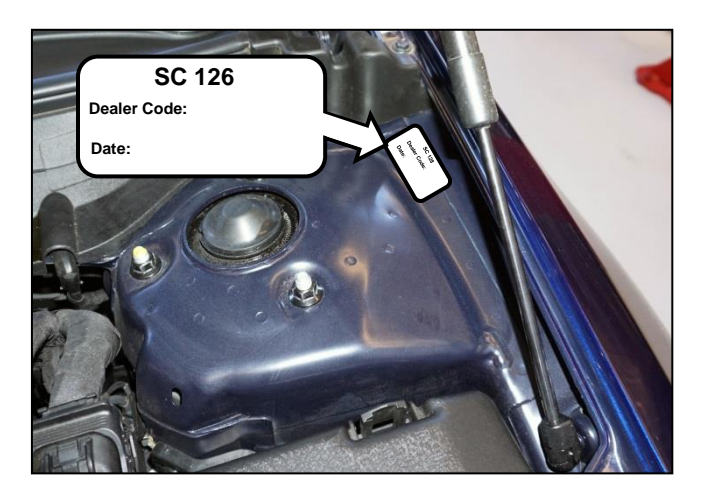

### REQUIRED PARTS:

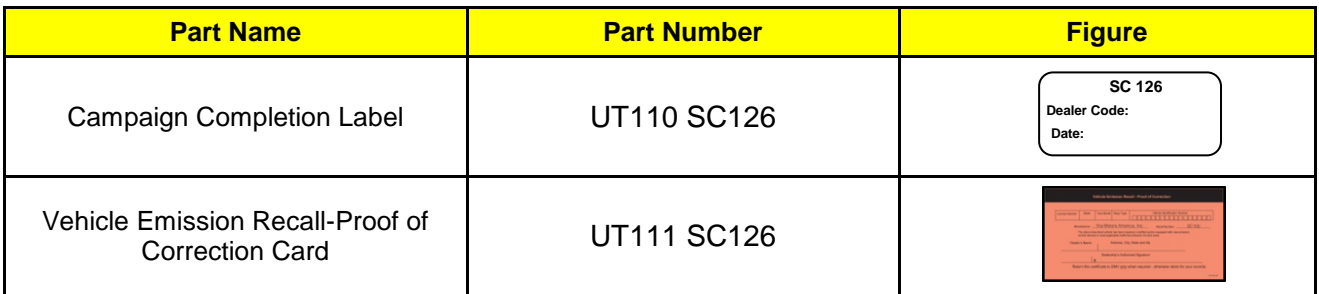

### AFFECTED VEHICLE PRODUCTION RANGE:

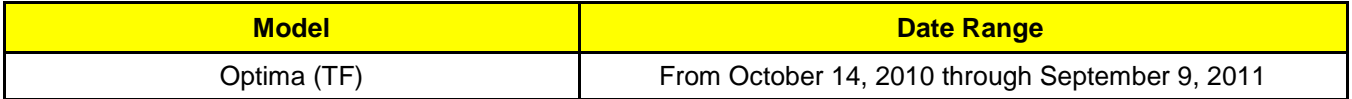

### WARRANTY INFORMATION:

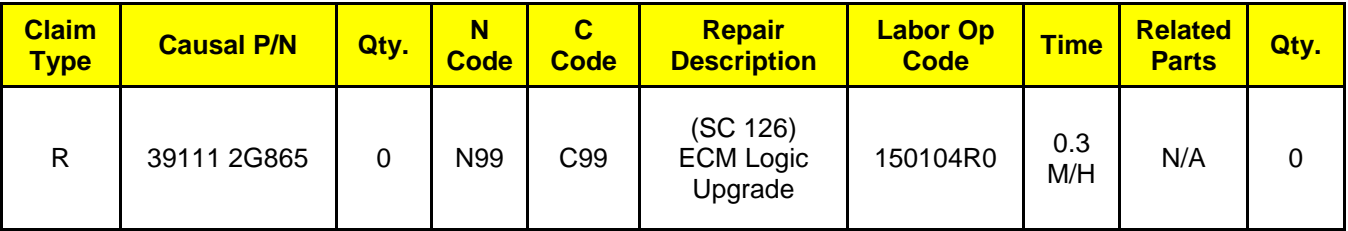

## **\* NOTICE**

**To assure complete customer satisfaction, always remember to refer to WebDCS Warranty Coverage (validation) Inquiry Screen (Service > Warranty Coverage >Warranty Coverage Inquiry) for a list of any additional campaigns that may need to be performed on the vehicle before returning it to the customer.**